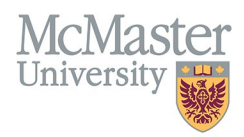

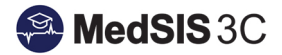

# USER MANUAL – UPDATING CONTACT INFORMATION

# TARGET AUDIENCE: ADMINISTRATORS

Updated March 27, 2024

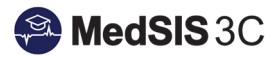

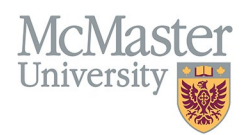

## **Contents**

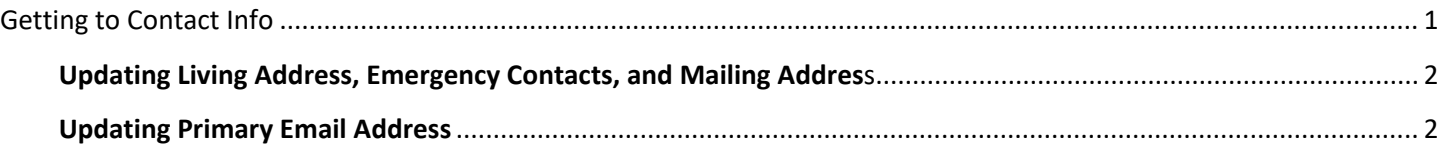

# <span id="page-1-0"></span>Getting to Contact Info

**Step 1**: Access learner registration

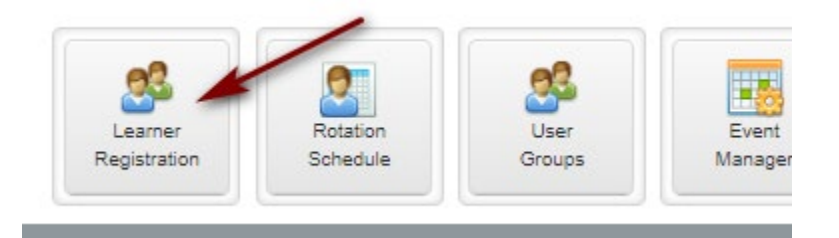

**Step 2**: Use the Learner Search to open learner profiles.

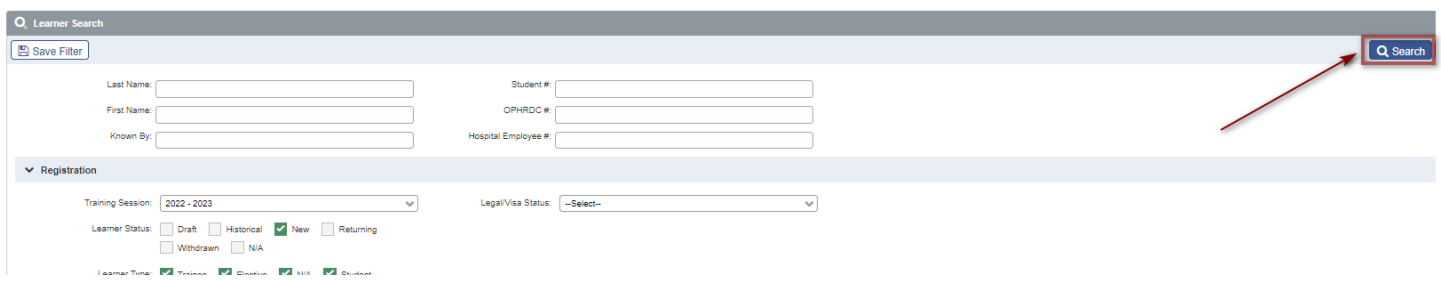

**Step 3:** Select the learner(s) you wish to view update the contact information for and then click "view profile".

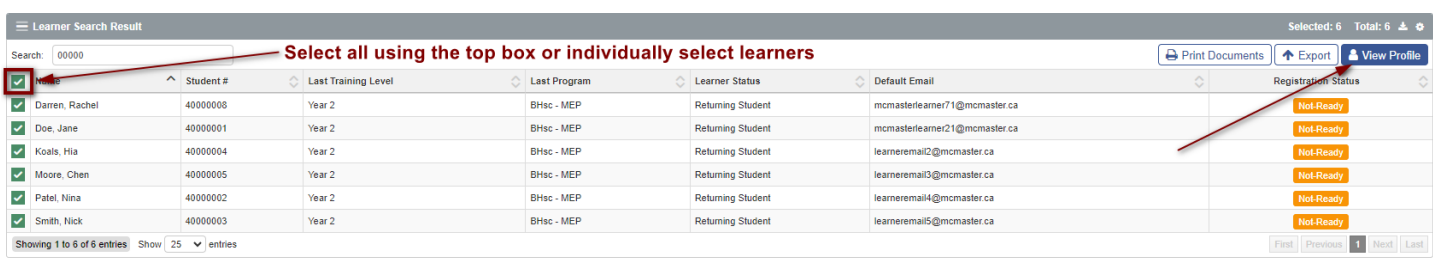

**Step 4**: From the left-hand menu, select Contact Info.

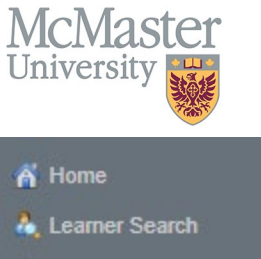

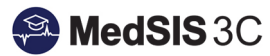

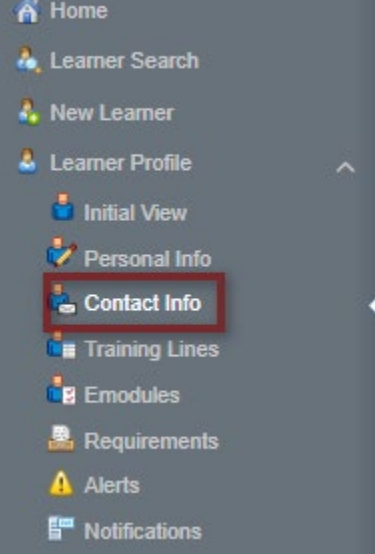

### <span id="page-2-0"></span>Updating Living Address, Emergency Contacts, and Mailing Address

In the address tab, update the needed information and save.

To have the same living residence address and mailing address, check off "same as current living residence" in the mailing address section.

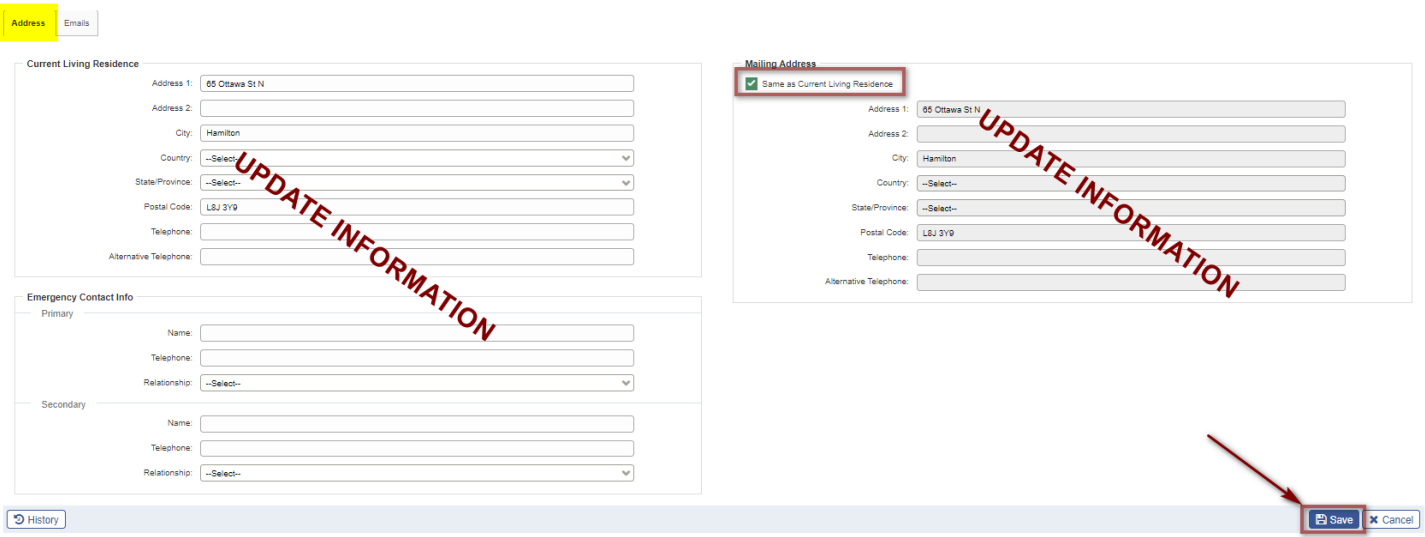

#### <span id="page-2-1"></span>Updating Primary Email Address

MedSIS users can have multiple email addresses associated with their account but only have one primary email address, where notifications are sent.

Primary email addresses are those marked with a green checkmark in the email tab of the contact info.

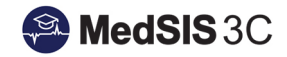

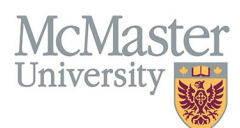

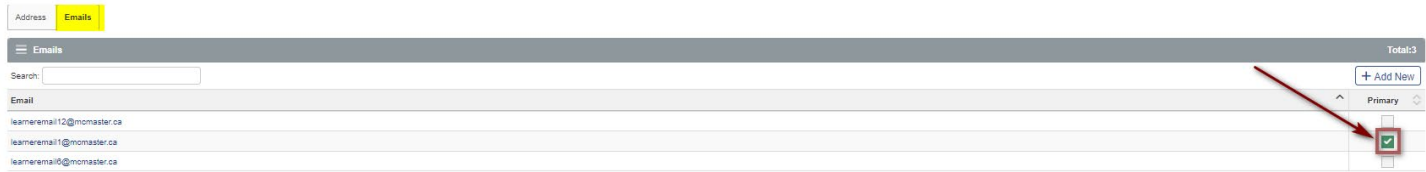

#### To add a new email address, click "add new" and then type in the address in the window and save.

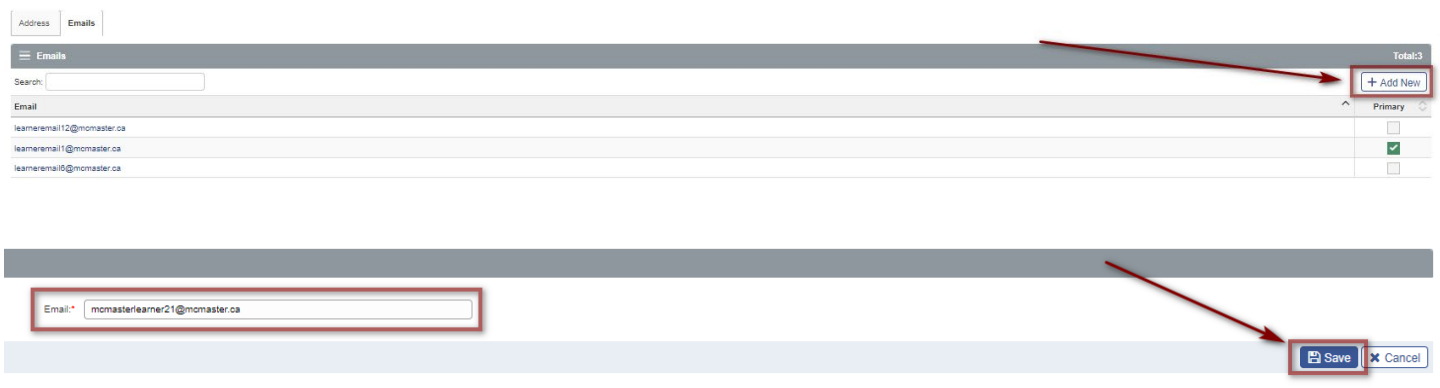

To make this email address the primary, go back to the email tab and ensure that the email has the green check mark next to it.

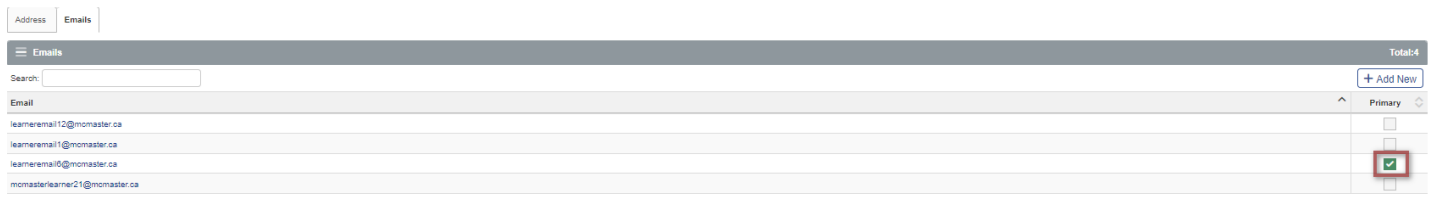

A green message will pop up indicating the primary email address was successfully updated.

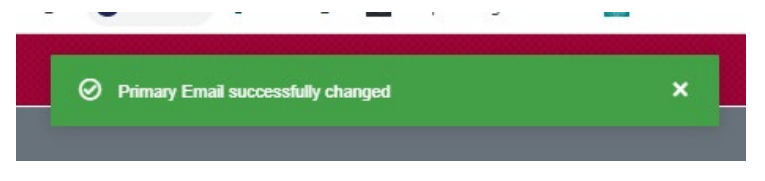

*Please note: Administrators cannot update supervisor email addresses. To update supervisor email addresses, please request the email update through a MedSIS JIRA ticket.* 

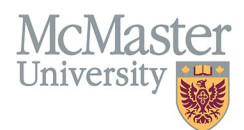

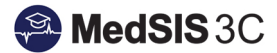

#### *QUESTIONS?*

If you have any questions or difficulties with this process, please submit them through our ticketing system.

To submit a ticket, please visit [medsishelp.mcmaster.ca](http://medsishelp.mcmaster.ca/)

User Guide: [How to Submit a Ticket](https://medsisinfo.mcmaster.ca/wp-content/uploads/2023/11/How-to-Submit-a-Support-Ticket-for-MedSIS.pdf)